# **Quick Guide: Create iStudent Accounts**

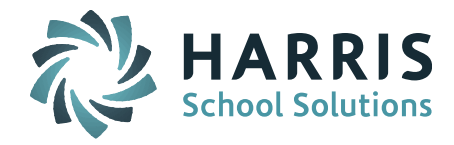

### **Create iStudent Accounts**

Security System > iStudent Configuration > Create iStudent Accounts

#### **User Name Criteria:**

Select the naming convention you want to use to create the iStudent User IDs.

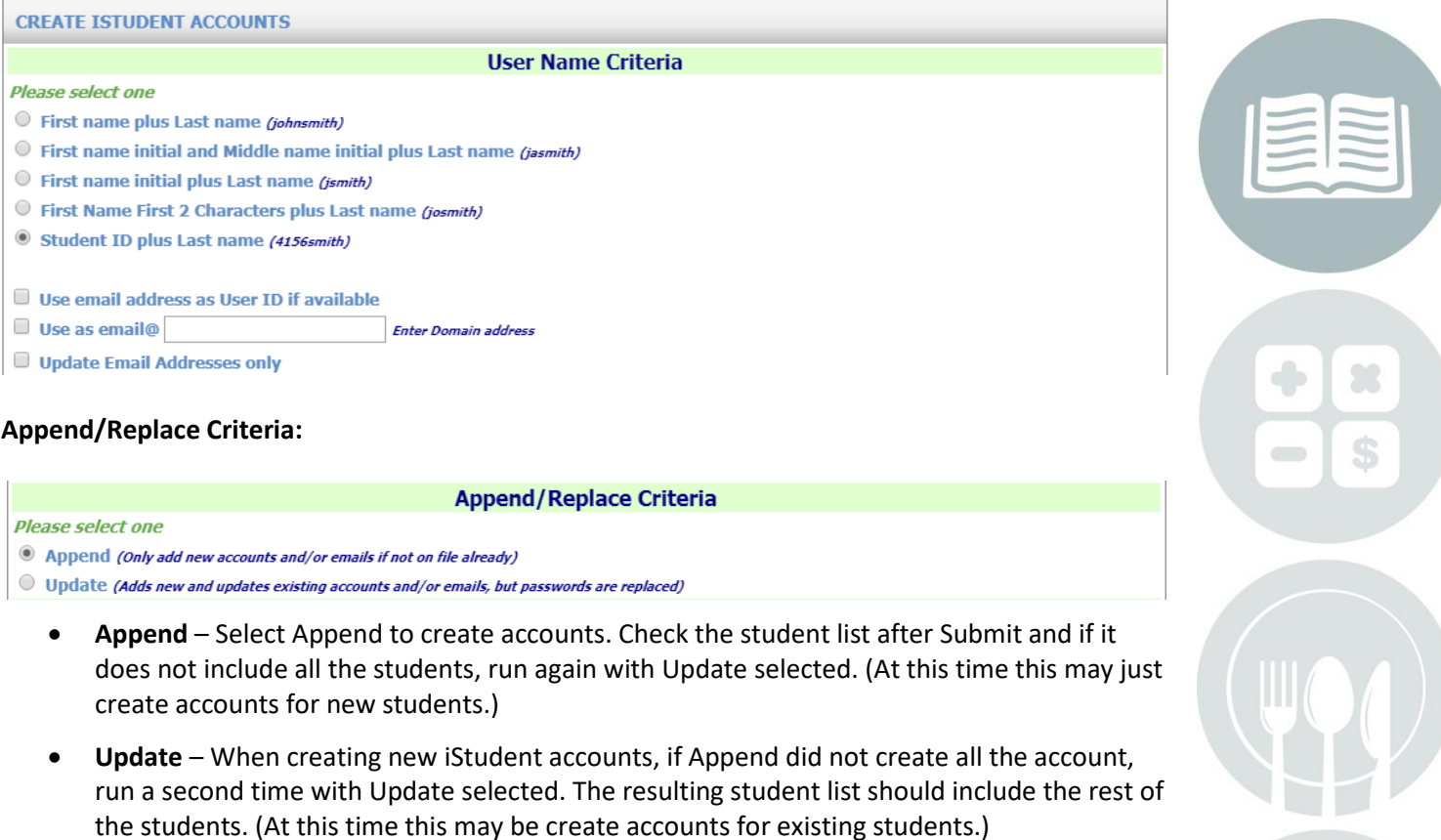

**NOTE:** When you run a second time, you will need to check off the Force Password checkbox since it is not saved after Submit

### **Select Default Password**

If you want to set a default password for all users and force them to change it at initial login, select Other, enter the default password in the text box, and check off Force Password Change.

**IMPORTANT NOTE:** If using this option to reset default passwords for existing accounts - The existing **accounts must match one of the User Name Criteria listed in the tool. If not, contact iPass Support to reset passwords.**

Page 1 of 3

**STUDENT INFORMATION | FINANCIAL MANAGEMENT | SCHOOL NUTRITION | SPECIALIZED STUDENT SOLUTIONS** 

# **Quick Guide: Create iStudent Accounts**

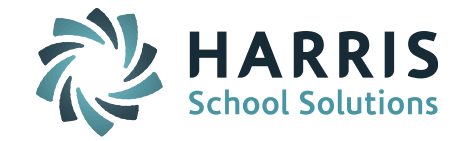

**Note:** At this time the tool is not creating passwords with an uppercase letter. We can run a script to fix this if you require an uppercase letter in the password. Contact iPass Support if you need assistance with this.

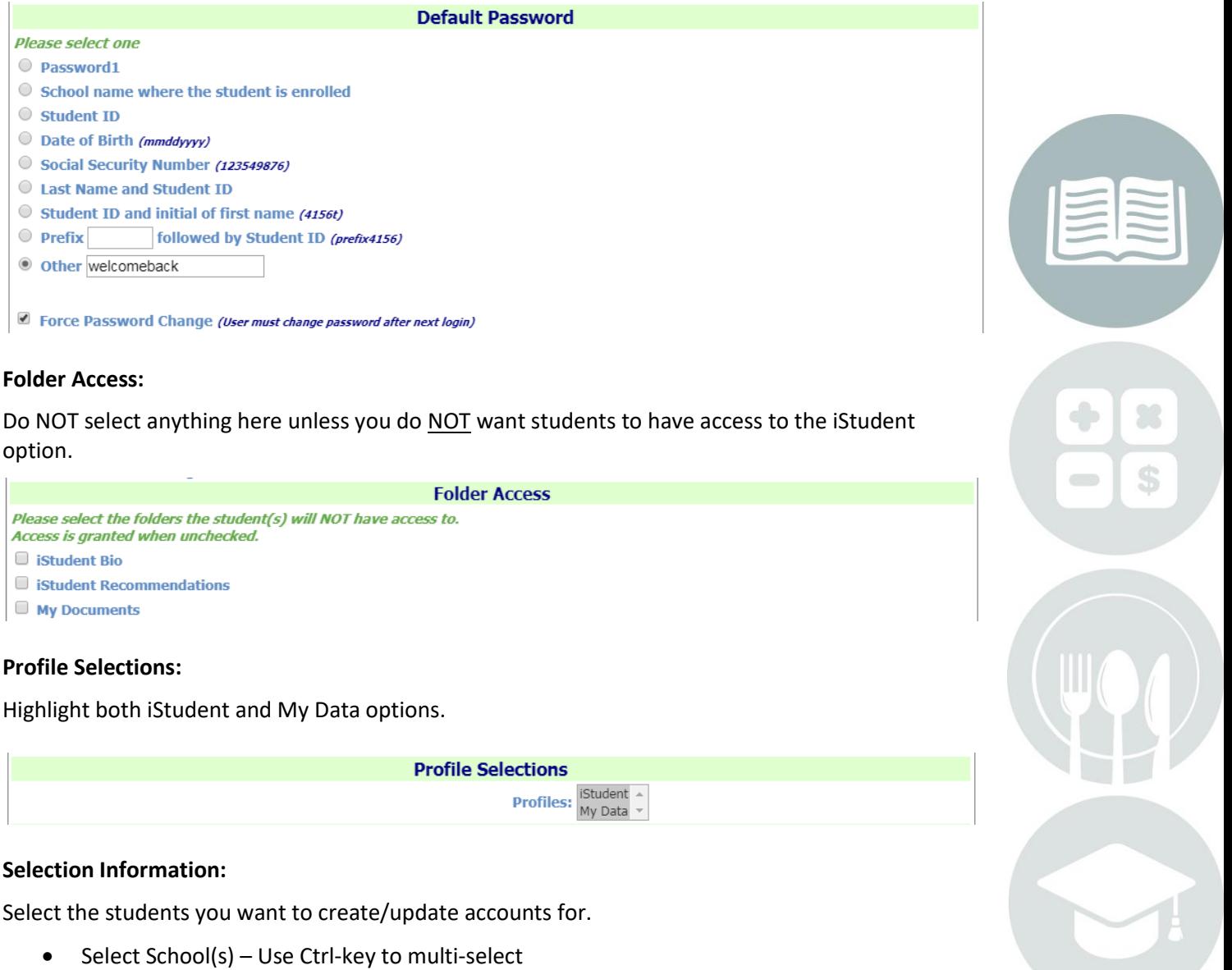

- Select Grade Level(s) Use Ctrl-key to multi-select
- Add additional Students if needed type in name and select specific student

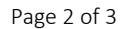

**STUDENT INFORMATION | FINANCIAL MANAGEMENT | SCHOOL NUTRITION | SPECIALIZED STUDENT SOLUTIONS** 

### **Quick Guide: Create iStudent Accounts**

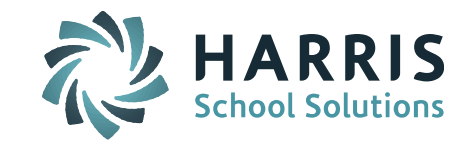

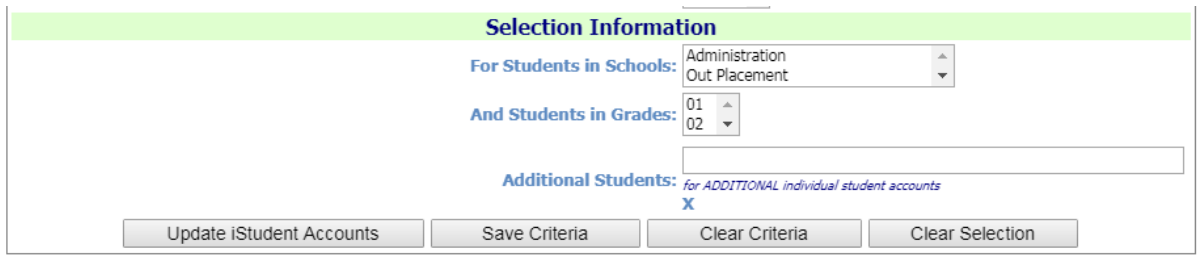

Click **Update iStudent Accounts** to create the accounts.

The screen will refresh with a list of all the accounts created.

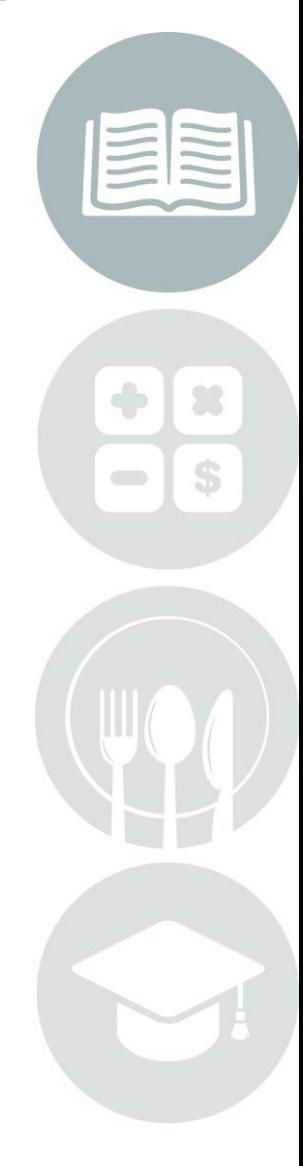

Page 3 of 3

**STUDENT INFORMATION | FINANCIAL MANAGEMENT | SCHOOL NUTRITION | SPECIALIZED STUDENT SOLUTIONS** 

k12solutions@harriscomputer.com | (866) 450-6696 | www.harrisschoolsolutions.com